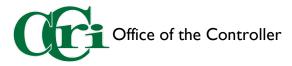

## Submitting a P-Card Monthly Expense Report

Before starting your P-Card Expense Report, there are several items you will need to gather:

- Your monthly statement (emailed to you at the beginning of each month)
- All ORIGINAL receipts, scanned
- Any other supporting documentation you may have
- I. On the Chrome River dashboard, click the plus sign in the "Expenses" header to start the process.

| ≡ ⊂ chromerive                                    | er       |                           | Community College of Ribode Island                                                                                                    |
|---------------------------------------------------|----------|---------------------------|----------------------------------------------------------------------------------------------------|
| eWallet                                           |          |                           |                                                                                                    |
| Unused Items<br>0 Credit Card Items<br>0 Receipts |          |                           | COM <u>MUNITY COL</u> LEGE                                                                                                    |
| Expenses                                          |          | + Create                  | OF RHODE ISLAND                                                                                                    |
| 0<br>Draft                                        | Returned | O<br>Submitted            | Travel and Employee Reimbursement page for more information including processes, tutorials, and FAQs.<br>Have a queed on or discovered an issue? Please use our Report an Issue form to contact us.                                                                                                    |
|                                                   |          | Last 90 Days              | HELPFUL TIPS Mobile Device access Chrome River is a web application which means there is no need to download an app from the app store to your smart phone or tablet.                                                                                                    |
| Pre-Approval                                      | 0        | + Create                  | Cinciple river is a web approach which means there is no need to download an app iroth the app sorts to your shart proces or table.<br>Simply use your mobile forwards to log in to approach chromerwercom as you do on your desktop. Use the "Add to Home Screen" option<br>to add Chrome River icon to your mobile device for easy access                                           |
| Draft                                             | Returned | Submitted<br>Last 90 days | Emailing Receipts to Your Account<br>Use the "Snap and Send" feature to quickly load receipt images to your account. Simply take a photo of one or more receipts and email<br>them to necessfultical achrometerized. The receipts will then be available within your Receipt Gallery. Be sure to send the email from<br>your CCRI email account that is registered with Chrome River. |

2. Fill out the information below. Once completing this screen, click "Save."

|    |                                      |                     | Canc | Save |
|----|--------------------------------------|---------------------|------|------|
|    | Expenses For Drew K                  | Inight              |      |      |
|    | Import from Pre-Approval<br>Optional | IMPORT PRE-APPROVAL |      |      |
| 2  | Report Name                          |                     |      |      |
| 3  | Pay Me In                            | USD - US Dollars    |      |      |
| 4  | Start Date                           |                     |      |      |
| 5  | End Date                             |                     |      |      |
| 6  | Business Purpose                     |                     |      |      |
| 7  | Report Type                          | P-Card Expenses     |      |      |
| 8  | Location                             | Select              |      |      |
| 9  | Fiscal Year                          | FY23 👻              |      |      |
| 10 | Address<br>Optional                  |                     |      |      |
|    | Direct Deposit                       | YES                 |      |      |
|    |                                      |                     |      |      |

- 1. **Import from Pre-Approval** You can ignore this as it does not apply to the P-Card
- Report Name Enter the month, year, then "P-Card" (ex: July 2022 P-Card)
- 3. Pay Me In This will always show as US Dollars
- 4. **Start Date –** Enter the first day of the month
- 5. End Date Enter the last day of the month
- 6. Business Purpose Enter the month then "P-Card"
- 7. Report Type Choose "P-Card Expenses"
- 8. Location Enter your home campus
- 9. Fiscal Year Enter the fiscal year this expense report will be audited. *Note: Fiscal year runs from July I to June 30.*
- 10. Address This will show your home address. You cannot edit this field.
- Direct Deposit This indicates whether you have Direct Deposit set up. You cannot edit this field.

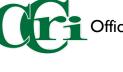

3. A new screen will appear with a list of transactions on your P-Card. Some may have an icon categorizing the transaction (such as the second transaction labeled Office Supplies). Most will have a question mark. These will need to be manually categorized.

| ■ Chromeriver                |                     |              |                        |   |                                                            | 0 | Drew Knight V<br>Community College of Rhode Island |
|------------------------------|---------------------|--------------|------------------------|---|------------------------------------------------------------|---|----------------------------------------------------|
| Expenses For                 |                     |              | Add<br>Expenses        | • |                                                            |   | Delete Add                                         |
| July P-Card                  |                     |              |                        |   | All Items                                                  |   | All Merged                                         |
| 🖬 0 Comments 🔋 0 Attachments |                     | (i)          | Create New             |   | Sort - Group by: None -                                    |   |                                                    |
| DATE EXPENSE                 | SPENT               | PAY ME 🖉 🗖 🛦 | eWallet                |   | CCRI JP Morgan Chase Visa                                  |   |                                                    |
|                              |                     |              | All                    |   | Other<br>07/05/2022<br>USPS.COM CLICKNSHIP                 |   | 18.90<br>USD                                       |
|                              |                     |              | Trips                  |   | () Vara.cow clowanir                                       |   |                                                    |
|                              |                     |              | Cash Advance           |   | CCRI JP Morgan Chase Visa<br>Office Supplies<br>07/06/2022 |   | 531.09                                             |
|                              |                     |              | Credit Card            |   | • 07/06/2022<br>• PENS ETC                                 |   | 531.09<br>USD                                      |
|                              |                     |              | Offline<br>Recycle Bin |   | CCRI JP Morgan Chase Visa                                  |   | 0                                                  |
|                              |                     |              | Hecycle Bin            |   | Other<br>07/07/2022<br>USPS.COM CLICKNSHIP                 |   | 9.45                                               |
| You have not a               | added any expenses. |              | eReceipts              |   | Correction CElection Price                                 |   |                                                    |
| E 4                          | Add Expense         |              | Receipt Gallery        |   | CCRI JP Morgan Chase Visa<br>Other<br>07/10/2022           |   | 270.00                                             |
|                              |                     |              |                        |   | 07/10/2022<br>AMAZON.COM*LL3PW7VF3                         |   | 270.00<br>USD                                      |
|                              |                     |              |                        |   | CCRI JP Morgan Chase Visa                                  |   |                                                    |
|                              |                     |              |                        |   | Other     07/11/2022     AMZN MKTP US                      |   | 354.00<br>USD                                      |
|                              |                     |              |                        |   | AMZN MRIP US                                               |   |                                                    |
|                              |                     |              |                        |   | CCRI JP Morgan Chase Visa<br>Other<br>07/13/2022           |   | 18.90                                              |
|                              |                     |              |                        |   | 07/13/2022<br>USPS.COM CLICKNSHIP                          |   | <b>18.90</b>                                       |
|                              |                     |              |                        |   |                                                            |   |                                                    |

- When the tile is selected, a sub menu will appear with a collection of categories. Select the category that best matches the transaction. Repeat for all remaining transactions.
- 5. Select the transactions that belong in the report by checking the box. Once all have been selected, click "Add" in the top right-hand corner.

| Add<br>Expenses |                     |                                   |                   |                      | elete Add       | Add                          | м                                                            | lerge Dr A |
|-----------------|---------------------|-----------------------------------|-------------------|----------------------|-----------------|------------------------------|--------------------------------------------------------------|------------|
| Create New      | All Items           |                                   |                   |                      | All Merged      | Expenses                     | All Items                                                    | All Merge  |
|                 | Sort - Grou         | up by: None 🗸                     |                   |                      |                 | Create New                   | Sort - Group by: None -                                      | 3          |
| eWallet         | CCF                 | RI JP Morgan Chase                | Visa              |                      |                 | eWallet                      |                                                              |            |
| All             | 07/0                | #r<br>15/2022<br>SPS.COM CLICKNSI | ЧР                |                      | 18.90<br>USD    | All                          | CCRI JP Morgan Chase Visa<br>Postage / Courier<br>07/05/2022 | 18:        |
| Trips           |                     |                                   |                   |                      |                 | Trips                        | USPS.COM CLICKNSHIP                                          |            |
| Cash Advance    |                     |                                   | ۳1 <u></u>        | ă                    |                 | Cash Advance                 | CCRI JP Morgan Chase Visa                                    | C          |
| Credit Card     | OFFICE SUPPLIES     | FOOD                              | BUSINESS MEALS    | EDUCATIONAL SUPPLIES | STAFF EDUCATION | Credit Card                  | Office Supplies<br>07/06/2022<br>> PENS ETC                  | 531.       |
| Offline         |                     |                                   |                   |                      |                 | Offline                      | PENS ETC                                                     |            |
| Recycle Bin     |                     |                                   |                   |                      | <b>1</b>        | Recycle Bin                  | CCRI JP Morgan Chase Visa<br>Other<br>07/07/2022             |            |
| ecelpts         | MEDBEFESTIP Motes   | SUBSCRIPTIONS                     | COPIES / PRINTING | POSTAGE / COURIER    | FREIGHT         |                              | 07/07/2022<br>+ USPS.COM CLICKNSHIP                          | 9          |
| Receipt Gallery |                     |                                   |                   |                      |                 | eReceipts<br>Receipt Gallery | CCRI JP Morgan Chase Visa                                    | C          |
|                 | o <del>∏</del> 0    | <b></b>                           | <b></b>           |                      | <b>\$</b> 0     | neceipt Gallery              | Technology / Computer Supplies                               | 270.       |
|                 | SOFTWARE            | TECHNOLOGY /<br>COMPUTER SUPPLIES | CLEANING SUPPLIES | CLOTHING / MATERIALS | RENTALS         |                              | → AMAZON.COM*LL3PW7VF3                                       |            |
|                 |                     |                                   |                   | proof                |                 |                              | CCRI JP Morgan Chase Visa                                    |            |
|                 |                     | Ħ                                 | <b>~</b> ())      | 2                    |                 |                              | Other<br>07/11/2022<br>• AMZN MKTP US                        | 354.       |
|                 | FACILITIES SERVICES | BUILDING SUPPLIES                 | ADVERTISING       | OTHER SERVICES       | MISCELUMEOUS    |                              |                                                              |            |
|                 | CCF                 | RI JP Morgan Chase                | Visa              |                      |                 |                              | CCRI JP Morgan Chase Visa<br>Other<br>07/13/2022             | 18.        |
|                 |                     | 6/2022                            |                   |                      | 531.09          |                              | 07/13/2022<br>USPS.COM CLICKNSHIP                            | 10.        |

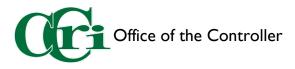

6. Fill out the information below. Once completing this screen, click "Save." The next transaction will automatically appear. Repeat this process for all transactions.

| Date                                                                                  | 07/05/2022                  |
|---------------------------------------------------------------------------------------|-----------------------------|
| Spent                                                                                 | 18.90 USD                   |
| Business Purpose                                                                      | P-Card                      |
| Description                                                                           | Shipping fee for a package. |
| Plassa type the allocation                                                            |                             |
| matching items will be dis                                                            |                             |
| matching items will be dis Allocation 301020 Bookstore Book                           | played for selection        |
| matching items will be dis                                                            | played for selection        |
| matching items will be dis Allocation 301020 Bookstore Book - Select                  | played for selection        |
| matching items will be dis<br>Allocation<br>301020 Bookstore Book<br>Select<br>Select | store                       |

- 1. **Date** This will pull the date you entered in the beginning. This cannot be changed.
- 2. **Spent** The total cost of the transaction. This cannot be changed.
- 3. Business Purpose This will pull from what you entered in the beginning. You can leave this as is.
- 4. **Description** Enter what the transaction was for and any other pertinent details
- Allocation Enter your Fund Code, your Organization Code, and your Program Code. You will see that the Fund Code is automatically pulled in. Please verify and change if needed.
- 6. **Downloaded Details** This lists the transaction number and details from JP Morgan.
- 7. Attachments Attached your scanned, ORIGINAL receipt here.
- 7. The last step before submitting is to attach your monthly statement to the report. To do this, click on the name of the report, scroll to the bottom of the right-hand screen for "Add Attachments," then click either "From Receipt Gallery" (if you have uploaded them into Chrome River already) or "Upload Attachments" to upload from your computer.

| ≡ ⊄                            | chromeriver                    |               |            |     |                          |                                             | 0         | Drew Knight ~<br>Community College of Rhode Island |
|--------------------------------|--------------------------------|---------------|------------|-----|--------------------------|---------------------------------------------|-----------|----------------------------------------------------|
| ← Exper                        | nses For                       |               | Ŧ          | Ð   | PDF - Images             |                                             |           | Delete Edit                                        |
| July P-Card                    | I 3 Attachmente                |               |            | (j) | Location                 | Warwick, Rhode Island, United States        |           |                                                    |
| DATE EX                        | CPENSE                         | SPENT         | PAY ME 🖉 🗖 |     | Fiscal Year              | FY22                                        |           |                                                    |
| Tue<br>07/05/2022              | B Postage / Courier            | 18.90<br>USD  | 0.00 @     | ~   |                          | 123 Sunshine Way, Warwick RI 0288           | 6         |                                                    |
| Tue<br>07/05/2022              | Office Supplies                | 531.09<br>USD | 0.00 @     | ~   | Address                  | 125 Suffilline Way, Walwick Ri 0286         | 0         |                                                    |
| Tue<br>07/05/2022              | Technology / Computer Supplies | 270.00<br>USD | 0.00 @     | ~   | Direct Deposit           | YES                                         |           |                                                    |
|                                |                                |               |            |     | Pre-Approval Expense Se  | ummary                                      |           |                                                    |
|                                |                                |               |            |     | Import from Pre-Approval | ADD PRE-APPROVAL REPORT                     |           |                                                    |
|                                |                                |               |            |     | Comments (0)             |                                             |           |                                                    |
|                                |                                |               |            |     | Add Comment              |                                             |           | Post                                               |
|                                |                                |               |            |     | Attachments (3)          |                                             |           |                                                    |
|                                |                                |               |            |     |                          | Drag image here to upload Add Attachr       | nents 👸 🚺 |                                                    |
|                                |                                |               |            |     | 95                       | From Receipt Galler      Dyload Attachments |           |                                                    |
| Expense Report<br>010027330370 | Total Pay Me Amount 0.00 USD   |               | Submit     |     |                          |                                             |           |                                                    |

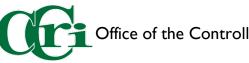

8. Once you've completed your final review, click "Submit" at the bottom of the screen. An attestation will appear in the upper right-hand corner, asking you to verify the accuracy off the report. Click "Submit" and the report will disappear from the window.

|                                             | er                  |              |                                                                    | (2)                                       | Community College of Rhode Island |
|---------------------------------------------|---------------------|--------------|--------------------------------------------------------------------|-------------------------------------------|-----------------------------------|
| Expenses For                                |                     | <b>≓</b> ⊕   | Submit Confirmation                                                |                                           |                                   |
| July P-Card                                 | _                   | 0            | I hereby certify that all expenses listed here are tr<br>purposes. | ue and correct to the best of my knowledg | e and are for legitimate business |
| DATE EXPENSE                                | SPENT               | PAY ME 🖉 🖽 🛦 | PDF -                                                              | Cancel                                    | Pre-Approval Submit               |
| Tue<br>07/05/2022 Postage / Courier         | 18.90<br>USD        | 0.00 🖉 🗸     | http://www.                                                        |                                           |                                   |
| Tue Office Supplies                         | 531.09<br>USD       | 0.00 Ø 🗸     | July P-Card                                                        |                                           |                                   |
| Tue<br>07/05/2022 Technology / Computer Sup | plies 270.00<br>USD | 0.00 🥖 🗸     | Report Owner                                                       | Drew Knight<br>Info Tech II               |                                   |
|                                             |                     |              | Expense Report ID                                                  | 010027330370                              |                                   |
|                                             |                     |              | Business Purpose                                                   | P-Card                                    |                                   |
|                                             |                     |              | Financial Summary                                                  |                                           |                                   |
|                                             |                     |              |                                                                    | AMOUNT (US                                | SD) APPROVED (USD)                |
|                                             |                     |              | Total Expense Reported                                             | 819.5                                     | 99 0.00                           |
|                                             |                     | ¢            | Less Company Paid Expenses                                         | 819.9                                     | 99 0.00                           |
|                                             |                     |              | Amount Due Employee                                                | 0.0                                       | 0.00                              |
|                                             |                     |              | Expense Summary                                                    |                                           |                                   |
|                                             |                     |              |                                                                    | AMOUNT (US                                | SD) APPROVED (USD)                |
|                                             |                     | <b>1</b>     | Office Supplies                                                    | 531.0                                     | 0.00                              |
|                                             | otal Pay Me Amount  | Submit       | Postage / Courier                                                  | 18.9                                      | 90 0.00                           |

9. To edit, delete, recall, or track your expense report, select "Submitted Last 90 Days" and click on the report name. Use the buttons at the top right to open for viewing, tracking to see the approval queue, and recall for editing. If you recall your expense report, it will have to go through the approval process from the beginning.

| 0 Credit Card Items |               |                                |
|---------------------|---------------|--------------------------------|
| 0 Receipts          |               |                                |
| Expenses            |               | + Cre                          |
| 0<br>Draft          | 0<br>Returned | 1<br>Submitted<br>Last 90 Days |
| Pre-Approval        |               | + Cre                          |
| 1                   | 0             | 0                              |
| Draft               | Returned      | Submitted<br>Last 90 days      |

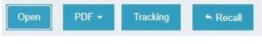

**Open** – to view the submitted report

**PDF** – to download the report and attachments into a singular PDF

**Tracking** – to see which step in the approval process the report is

**Recall** – to withdraw the report so you can make edits.

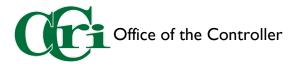

## Other Notes

You may receive the email to the right. This indicates that you have transactions that have not been reconciled and added to a report. If you recognize these transactions, you can wait until you fill out your P-Card expense report to audit. If you do not recognize a transaction, this is an indication of fraud and will need to be investigated as soon as possible. Please contact JP Morgan and the P-Card Administrator **immediately**.

| ACTION RE         | QUIRED                   |                        | Chrome River |
|-------------------|--------------------------|------------------------|--------------|
| Unused F          | irm Paid Item            | S                      |              |
| The following fir | m-paid expense items are | currently unsubmitted. |              |
| 0-30 Days         |                          |                        |              |
| Owner             | Report                   | Description            | Amou         |
| Knight, Drew      | none                     | (07/19/22)             | 720.00 US    |
|                   |                          |                        |              |

There are several ways to upload receipts into Chrome River.

- I. Scan them at the copier and keep the PDFs in a folder on your computer.
- 2. Take photo of the receipt in the Chrome River App to add it to your Receipt Gallery, where you can pull from it later.
- 3. Email the scanned receipts to <u>receipt@cal.chromeriver.com</u> from your CCRI email to add them to your Receipt Gallery.

## Travel

- You still need a Pre-Approval for travel even if you are using your P-Card.
- Travel expenses do NOT go in your monthly P-Card expense report. They will need to be documented in a separate travel expense report.
- Virtual conferences or webinars do not need a Pre-Approval and can be purchased with your P-Card.